## Discord: Getting Started

Discord is a free communications app that can be used on a computer or a phone; We've set this up because people appreciated the chat function when we met on Zoom in 2021, and Discord can offer a similar functionality.

"Text Channels" are exactly what they sound like: they're a bit like a group text. "Voice Channels" are for video or audio. Each kind of channel is designated by subject or by session.

Each panel has its own channel, and we've grouped the panels by day and time to make it simple to find the panel you're looking for.

## IF YOU ALREADY HAVE A DISCORD ACCOUNT:

Use this link https://discord.gg/JWbT5zmvnV to join the server for this year's SEASECS conference

Since this server is for a professional conference, we ask that you use your real name as your username. If you use a pseudonym for other Discords, you can change how your name appears here. This feature is called "Change Nickname," and one way to find it is to right-click on the image next to your name. The last option in that pop-up is "Edit Server Profile," and clicking on that will take you to a screen where you can change your name as it appears on this server.

## IF YOU DO NOT HAVE A DISCORD ACCOUNT, USE THE FOLLOWING INSTRUCTIONS:

1. Navigate to <u>Discord.com</u> and from the splash page, select "download for Windows". If you are trying to connect on a Mac computer, follow <u>this link</u> instead. Allow the file to download on your internet browser (it's only 80MB – the platform itself is quite small and optimized to run on even the slowest, oldest ancient laptops and abacus-es).

2. Click the finished download text, "DiscordSetup.exe" and follow the native instructions.

3. Once you've downloaded the client (the interface server), you will need to **make an account**. It will prompt you to do this the first time you open the Discord program on your computer. To make an account, select "Register" from the landing page and input **any e-mail address you wish**. Our server requires a verified e-mail, so please input an e-mail that you can access!

4. Select a username, a password you'll remember, and any birthday that denotes you are 18 or older (for full server privileges). Navigate to your e-mail inbox to **follow a verification link that confirms you are the owner of that e-mail address**. Once you've verified your e-mail, you are almost done!

5. While logged into your account, use <u>https://discord.gg/JWbT5zmvnV</u> to add yourself to the server. You're here!

6. Please also follow the instructions given above to those already holding Discord accounts (changing your screen name for our server, above).

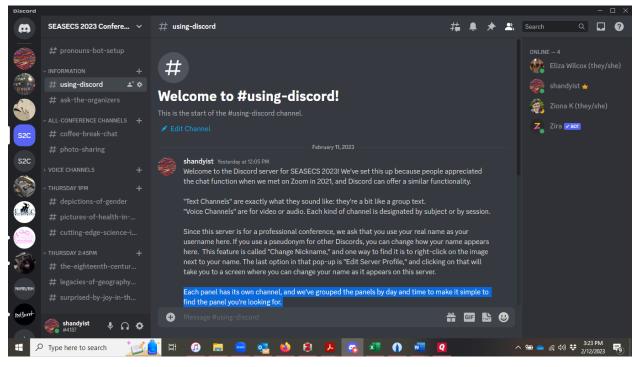

7. You can also download Discord for your phone, and you can decide whether to enable notifications or not.

## USING DISCORD

You'll see something like the image above when you log in to our server (it'll look slightly different on a phone).

To use the text-only channels: Use the chat box in the bottom-center of the middle window to input text and press ENTER (or RETURN on some computers) to send the message. Everyone on the server will see the message, and they can reply to you! Think of it like a giant group chat. The icons at the far right of the text entry window allow you to add emojis, gifs, images or files up to 700MB to the text channels. Please keep in mind that everyone can see the content on these channels, so all the regular rules of public interaction apply (don't bully, no hate speech, don't spam messages at 3AM, just be a good person). To send a someone) a PRIVATE message (or DM), use the right-hand panel where users and online/offline status are listed. Right-click the name of the person you'd like to correspond with, and select "Send Message". The message you send can ONLY be seen by that user, instead of the whole server.